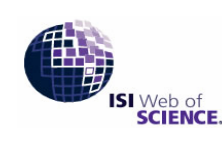

## ISI Science Citation Index Expanded

Powered by ISI Web of Knowledge

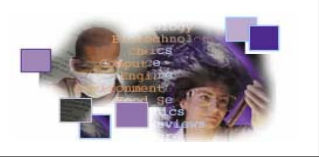

Science Citation Index Expanded (SCI-EXPANDED) เปนฐานขอมูลในชุดฐาน ISI Web of Science ของ Thomson Scientific รวบรวมขอมูลทางบรรณานุกรมและสาระสังเขปจากบทความวารสารสาขาวิทยาศาสตรและเทคโนโลยี ซึ่งเปนท ยอมรับในวงวิชาการจากทั่วโลก มากกว่า 5,900 ชื่อ ครอบคลุมกว่า 150 สาขาวิชา ตัวอย่าง Biotechnology, Computer Science, Medicine, Pharmacology, Veterinary Science ฯลฯ ตั้งแต่ปี ค.ศ. 1993-ปัจจุบัน โดยการเข้าใช้ข้อมูลชุด ISI Web of Science เป็นการบอกรับโดย สำนักงานคณะกรรมการการอุดมศึกษา (สกอ.) เริ่มในปีงบประมาณ 2548 สำหรับสถาบันอุดมศึกษาของรัฐ 24 แห่ง ส่วนข้อมูลย้อนหลังสถาบันวิทยบริการได้บอกรับให้ประชาคมจุฬาฯ ตั้งแต่เริ่มแรก ิ่

#### **การเขาใชฐานขอมูล**

n สืบคนออนไลนผานเว็บเบราวเซอรไปที่

http://www.car.chula.ac.th/curef-db/slist.html#science

o เลือกช อฐานขอมูล Science Citation Index Expanded ื่  $\bm{\Theta}$  คลิกชื่อ Science Citation Index Expanded ภายใต้หัวข้อ Web of Science (ด้านล่างซ้ายมือ) เพื่อเข้าสู่หน้าจอสืบค้น ื่ หลัก

### **รูปแบบการใชฐานขอมูล**

#### $\bm{\mathsf{\Theta}}$  เลือกฐานข้อมูล โดยคลิกที่  $\bm{\mathsf{\Xi}}$  หน้าฐานข้อมูล SCI-

## EXPANDED<br>Citation Databases:

- 
- ☑ Ü Science Citation Index Expanded (SCI-EXPANDED)--1993-present D D Social Sciences Citation Index (SSCI)--1993-present
- D & Arts & Humanities Citation Index (A&HCI)--1993-present
- **Chemistry Databases:** | U Current Chemical Reactions (CCR-EXPANDED)--1994-present
- U current chemical keactions (CCR-EXPANDED)--1994-present<br>(includes Institut National de la Propriete Industrielle structure data back to<br>1840) D Index Chemicus (IC)--1994-present

❷ เลือก ช่วงระยะเวลาที่ต้องการค้น<br>○ Latest Tweek [v] (updated October 29, 2005) O Year 2005 V<br>
⊙ From 1993 V to 2005 V (default is all years)

To remember these settings, first sign in or register. p ถาตองการใหระบบจดจําคาที่ตั้งไวใชทางเลือกตางๆ ให คลิก <mark>sign in or register</mark> จากนั้นทำตามขั้นตอนที่ปรากฏ ั้

# $\bullet$  เลือกรูปแบบการสืบค้น

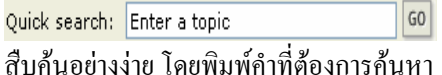

#### **GENERAL SEARCH**

สืบคนโดยระบุชื่อผูเขียน ชื่อวารสารและสถานที่ทํางานของ ผูเขียน

#### **CITED REFERENCE SEARCH**

สืบค้นบทความที่นำชื่อผู้เขียนหรือผลงานที่สนใจไปอ้างถึง ื่ หากสนใจในรายละเอียด ดูเพิ่มเติมในเอกสารเรื่อง ISI Cited ิ่ Reference Search

#### **STRUCTURE SEARCH**

สืบค้นสารประกอบหรือปฏิกิริยาเคมีโครงสร้างสารเคมี ใช้ กับฐานขอมูลเคมีเทานั้น (Chemistry Databases) หากสนใจ ในรายละเอียด ดูเพิ่มเติมในเอกสารเรื่อง ISI Current **่** Chemical Reactions และ/หรือ ISI Index Chemicus

#### ADVANCED SEARCH

สืบค้นจากการสร้างคำสั่งที่ซับซ้อน โดยใช้ เขตข้อมูล และ ั่ บูลีน (Boolean)

#### OPEN SAVED SEARCH

สืบค้นโดยนำประวัติการสืบค้นในครั้งก่อนกลับมาใช้

#### **คําแนะนําในการสืบคน**

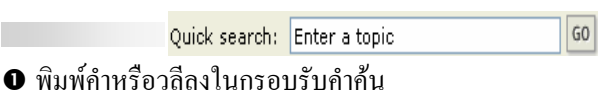

**อ** คลิกปุ่ม <mark>๑๐</mark> เพื่อสืบค้นข้อมูล

#### **GENERAL SEARCH**

 $\bullet$  พิมพ์กำหรือวลีที่ต้องการสืบก้นในกรอบ  $\Box$  ของแต่ ละเขตข้อมูล ได้แก่ หัวเรื่อง (Topic) ชื่อผู้เขียน (Author) ชื่อ <u>֡</u> กลุมผูเขียน (Group Author) ชื่อวารสาร (Source Title) สถานที่ทํางานของผูเขียน (Address)

- **O** คลิกเลือกภาษา <mark>All Janguages A</mark>
- $\bigcirc$  คลิกเลือกประเภทของเอกสาร  $\bigcirc$  All document type
- $\bm{\Theta}$  คลิกปุ่ม <mark>[SEARCH</mark> เพื่อสืบค้นข้อมูล

n พิมพคําหรือวลีที่ตองการสืบคนในกรอบ ของ แตละเขตขอมูลไดแกชื่อผูเขียนที่อางถึง (Cited Author) ชื่อ

CITED REFERENCE SEARCH

ย่อวารสาร/หนังสือที่ผลงานที่อ้างถึงลงตีพิมพ์ (Cited Work) ี่ ปหรือชวงปที่ผลงานที่อางถึงลงตีพิมพ (Cited Years)

0 คลิกปุ่ม <mark><sup>SEARCH</sup> เพื่อสืบค้นข้อมูล</mark> ื่

ADVANCED SEARCH

 $\,\bm{\Phi}\,$  พิมพ์คำสั่งที่ซับซ้อน โดยใช้เขตข้อมูล (Field Tags) และ ั่

Boolean ลงในกรอบ ดังตัวอยาง

TS=(nanotub\* SAME carbon) NOT AU=Smalley RE

**อ** คลิกเลือกภาษา <mark>All languages</mark>

**O** คลิกเลือกประเภทของเอกสาร All document types

 $\bm{\Theta}$  คลิกปุ่ม <mark>ระARCH</mark> เพื่อสืบค้นข้อมูล

● คลิกปุ่ม <mark>รѧvɛ нเรтокʏ</mark> เพื่อเก็บเป็นแฟ้มประวัติคำสั่งที่ ื่ ั่

ซับซอนไวใชในครั้ งถัดไป (ดูหัวขอ OPEN SAVE

#### SEARCH)

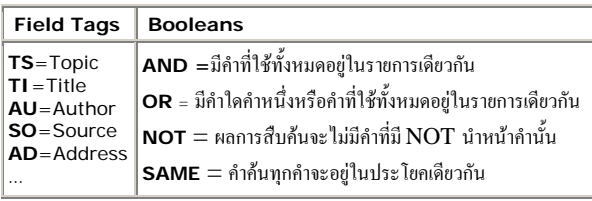

OPEN SAVED SEARCH

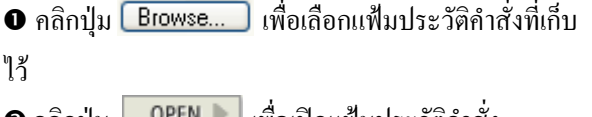

**อ** คลิกปุ่ม <mark>| OPEN |</mark> เพื่อเปิดแฟ้มประวัติคำสั่ง

 $\Theta$  คลิกปุ่ม  $\parallel$   $RUN$ ั้ <mark>ไ</mark> จากนั้นเลือกฐานข้อมูล และช่วง

ระยะเวลาที่ต้องการ

#### **การแสดงผลการสืบคน**

ผลการสืบคน จะแสดงแบบยอ (Search Results - - Summary) ประกอบด้วยคำหรือวลีที่ใช้สืบค้น การจำกัดขอบเขตการ สืบค้น ฐานข้อมูลที่สืบค้น ระเบียนผลการสืบค้นแบบย่อ และ จํานวนผลการสืบคน สูงสุด 100,000 ระเบียน

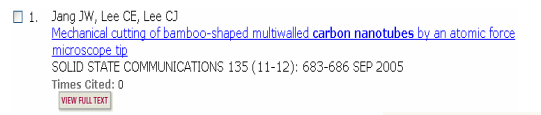

- $\boldsymbol{\mathscr{Z}}$  การดูเอกสารฉบับเต็ม ให้คลิกที่  $^{\sf{WEW\, FUL\, TEXT}}_{\sf{U}}$  (ถ้ามี)
- $\boldsymbol{\mathscr{Z}}$  การดูระเบียนเต็ม (Full Record) ให้คลิกชื่อบทความที่ ֧֧֧֟֟֟֟֟֟֟֟֟֟֟֟֟֟֟֟֡֟֟֟֟֟֡֟֟֡֟֟֟֡֡֟֟֟֡֟֟֩֡֡֟֟֓֡֡֟֟֩֡֡֟֓<u>֖</u><br>֧֧֩֩֩

#### ด้องการ ดังภาพ

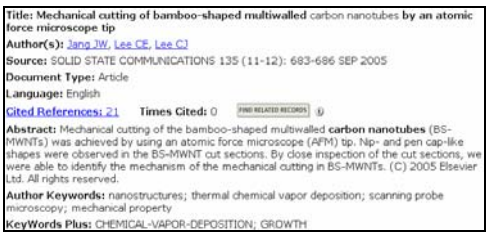

- " วิเคราะหผลการสืบคน ใหคลิก ไดดัง
	- ภาพ

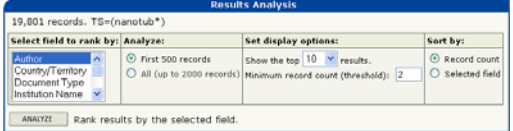

#### เลือกตัวเลือกที่ต้องการ จากนั้นคลิก <u>— <sup>ANALYZE</sup> อิ</u> ได้ดังภาพ ั้

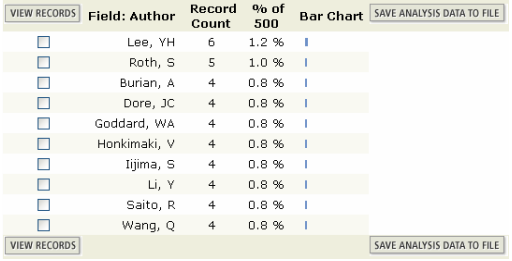

### **การพิมพ/บันทึก/สงผลสืบคนทางอีเมล**

#### n เลือกระเบียนที่ตองการ

ถ้าอย่ที่หน้าจอ Full Record ให้คลิก  $\Box$  MARK

ถ้าอยู่ที่หน้าจอ Summary ให้ คลิกที่  $\Box$  หน้าระเบียนที่

ต้องการ แล้วคลิก | ร<sub>บBMIT MARKS</sub> |  $\Box$  MARKED  $\Box$ 

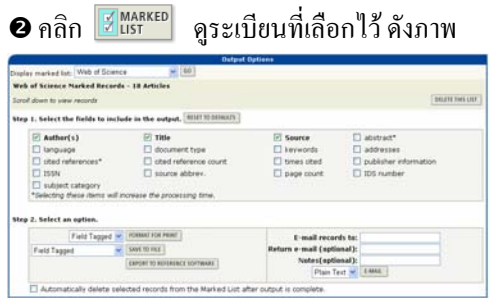

 $\bm{\Theta}$  คลิกเลือกรายละเอียดข้อมูลที่ต้องการในช่อง Select the fields to include in the output

- $\bm{\Theta}$  เลือกตัวเลือกที่ต้องการ ในช่อง Select an option
- $\bm{\Theta}$  ถ้าต้องการพิมพ์ลงกระดาษให้คลิก FORMAT FOR PRINT แล้วคลิก **PRINT**

**©** ถ้าต้องการบันทึกลงแฟ้มข้อมูล ให้คลิก

 $\mathbb{R}$  แล้วคลิก SAVE TO FILE

 $\bullet$  ถ้าต้องการส่งข้อมูลทาง E-mail ให้ดำเนินการตาม ข้อ 1. ถึง 4. ข้างต้น แล้วพิมพ์ E-mail Address ในช่อง E-mail records to: และพิมพ์ข้อความที่ต้องการส่งไปพร้อมกับผล การสืบค้นในช่อง Notes: จากนั้นคลิก ั้

- **๏** ถ้าต้องการโอนข้อมูลไปยังโปรแกรมรูปแบอื่นๆ ให้คลิก
- EXPORT TO REFERENCE SOFTWARE ที่

#### **การออกจากโปรแกรม**

กดปุ่ม **Log out** ั้

ั้งที่เลิกใช้โปรแกรม

จัดทำโดย: ประชุม ศุภาลัยวัฒน์ และ เรื่องศรี จุลละจินดา ● สถาบันวิทยบริการ จุฬาลงกรณ์มหาวิทยาลัย ● (ฉบับพิมพ์ครั้งที่ 4) ตุลาคม 2548 ั้

**HTML**